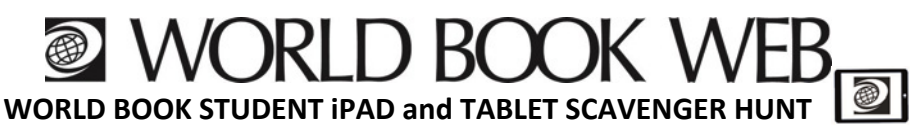

In your browser go to: www.worldbookonline.com

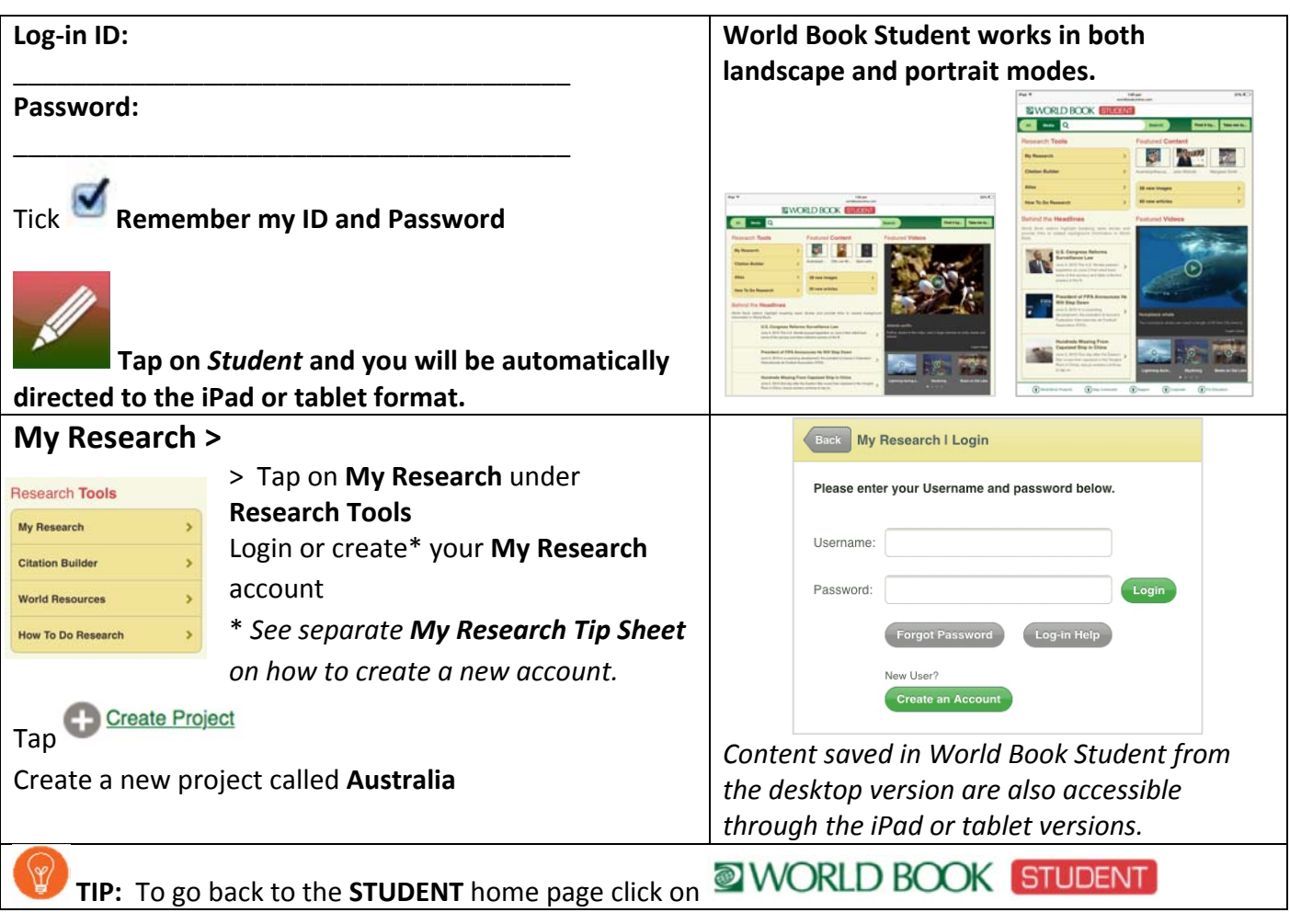

**SEARCH –** *There are three (3) ways to search for articles and media.*

**WORLD BOOK STUDENT** 

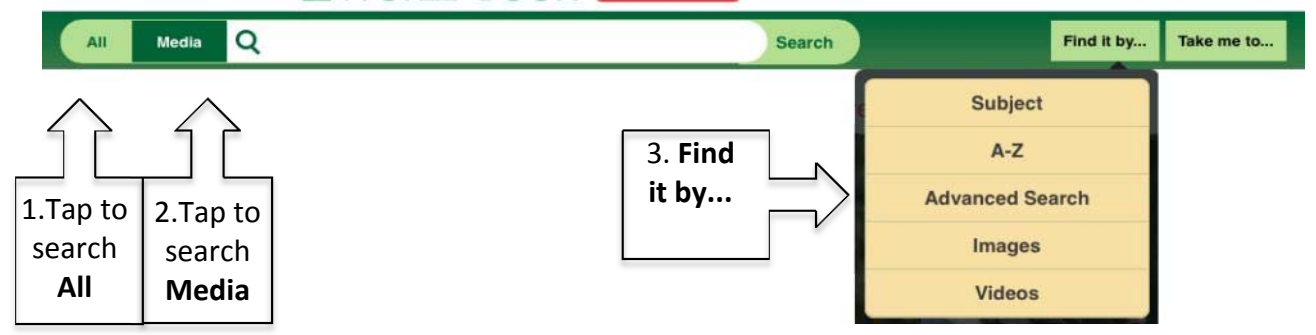

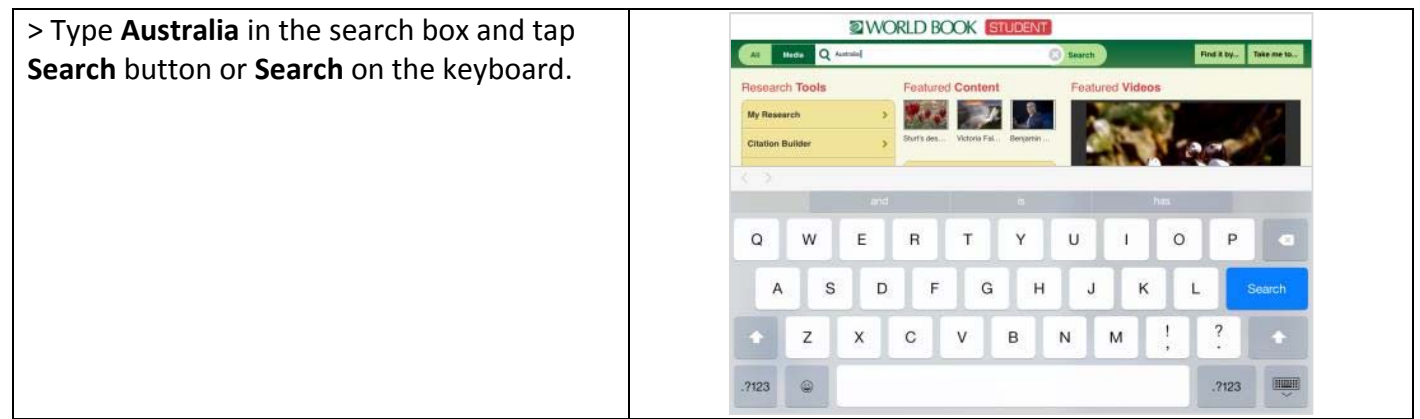

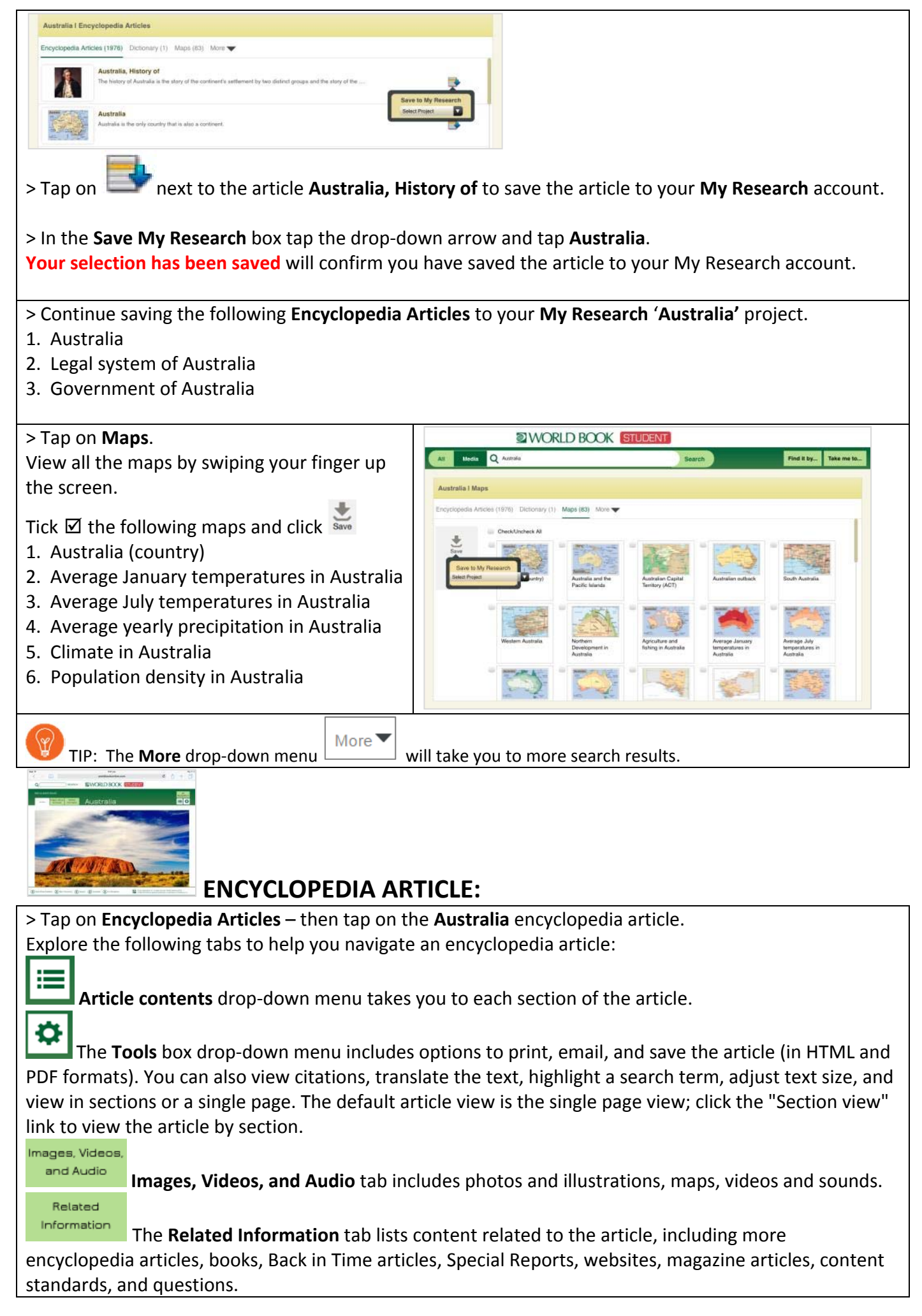

## **HOME PAGE FEATURES:**

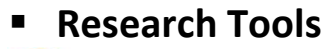

TIP: Links to all the research tools are also in the **Take me to…** drop‐down menu.

#### **Citation Builder >**

*Citations will appear in MLA, APA and Harvard formats*

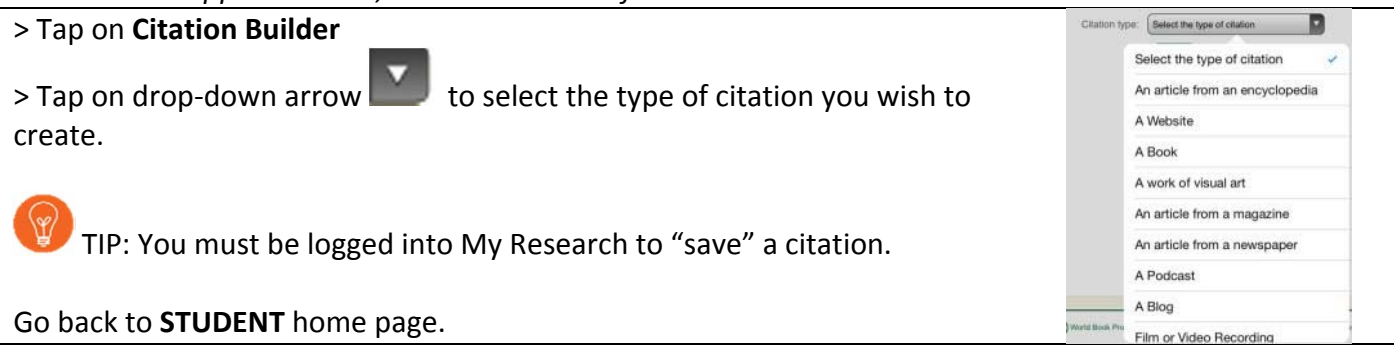

**World Resources >** *deepens our knowledge of geography.*

> Tap on **World Resources**  $rac{1}{2}$ **Interactive Maps** allow you to search and access an article using the display pins dropped on a map. The **Atlas** covers the whole globe interactively. **Compare Places** is a great tool to start a research project.

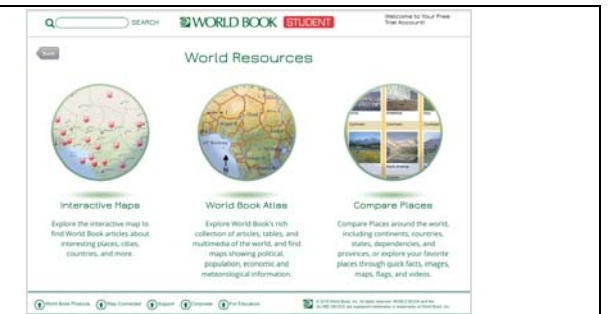

Go back to **STUDENT** home page.

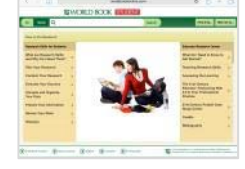

#### **How To Do Research >**

A step-by-step guide for the research process, including how to find and evaluate print and digital *information, how to organise and cite the sources, and templates for research projects.*

> Tap on **How To Do Research**

> Under **Research Skills for Students** tap on **Plan Your Research**

Read through the article to answer the following question.

What is the first step in any research project?

Go back to **STUDENT** home page.

 **Behind the Headlines** You can also go to Behind the Headlines using the **Take me to…** menu. *World Book editors highlight breaking news stories and provide links to related background information in World Book.*

\_\_\_\_\_\_\_\_\_\_\_\_\_\_\_\_\_\_\_\_\_\_\_\_\_\_\_\_\_\_\_\_\_\_\_\_\_\_\_\_\_\_\_\_\_\_\_\_\_\_\_\_\_\_\_\_\_\_\_\_\_\_\_\_\_\_\_\_\_\_\_\_\_\_\_\_\_\_\_\_\_\_\_\_\_

\_\_\_\_\_\_\_\_\_\_\_\_\_\_\_\_\_\_\_\_\_\_\_\_\_\_\_\_\_\_\_\_\_\_\_\_\_\_\_\_\_\_\_\_\_\_\_\_\_\_\_\_\_\_\_\_\_\_\_\_\_\_\_\_\_\_\_\_\_\_\_\_\_\_\_\_\_\_\_\_\_\_\_\_\_

Which event interests you most?

#### **Featured Content**

*A selection of World Book articles are featured on the home page.* Which featured article interests you most?

\_\_\_\_\_\_\_\_\_\_\_\_\_\_\_\_\_\_\_\_\_\_\_\_\_\_\_\_\_\_\_\_\_\_\_\_\_\_\_\_\_\_\_\_\_\_\_\_\_\_\_\_\_\_\_\_\_\_\_

## **Featured Videos**

*Featured videos from the extensive multimedia collection appear on the homepage with a brief description.*

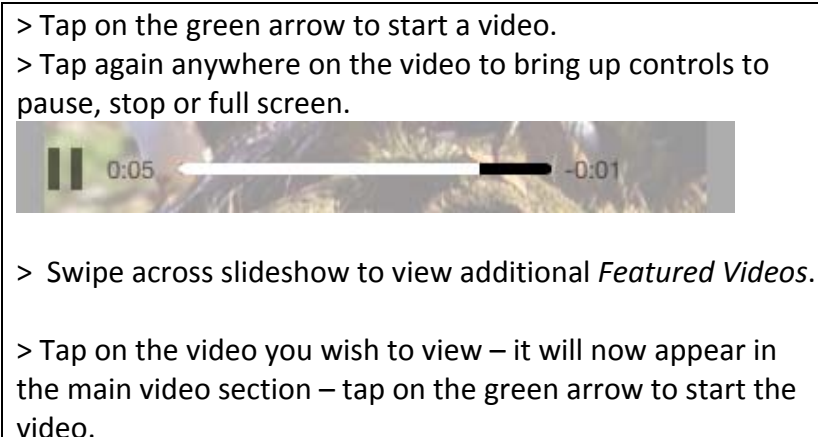

**Learn more** will take you to the encyclopedia article.

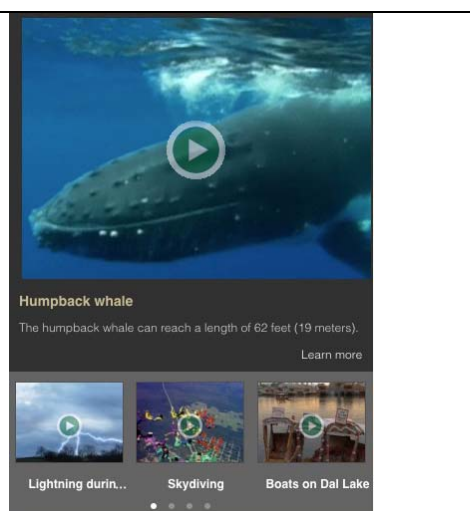

# **QUICK LINKS:**

**Take me to…** tab at the top of the page provides quick and easy navigation.

**Atlas** – maps of the world, continents, countries, states and provinces, and cities.

**Behind the Headlines** – news stories of the day.

**Biography Centre** – thousands of biographies on different topics.

**Citation Builder** – create bibliographies for your research quickly.

**Compare Places** – locate statistics quickly and easily.

**Dictionary** – find the meaning of words easily and quickly. *Double click any word in any articles to find the meaning.*

**How to Do Research** – helps you plan and structure your assignments.

**My Research** – takes you directly to your account if you are logged in.

**Timelines** – hundreds of World Book Timelines with the option to create your own timeline from scratch.

**Trivia Quizzes** – fun way to test what you have know on a variety of subjects.

**What's New** – newest articles and images in Student.

**World Resources** – takes you to Interactive Maps, Atlas and Compare Places.

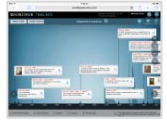

## **TIMELINES:**

> Go to **Timelines** from the **Take me to…** drop‐down menu Tap on **World history** > Tap on **Australian history** > Click on **FEDERATION OF AUSTRALIA**

Swipe across the screen or tap the arrow to scroll along the timeline to find the answer.

When did the Commonwealth of Australia begin?

TIP: You must be logged in to your My Research account before building and saving a timeline.

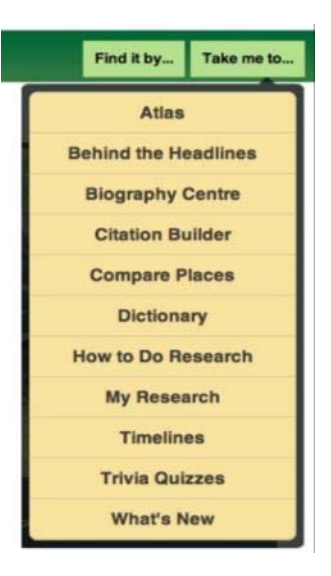